### **Настройка ADSL-маршрутизаторов**

## **TP-Link TD-W8960N(RU)v8, TD-W8968(RU)v5**

Зайдите на веб-интерфейс маршрутизатора по IP-адресу http://192.168.1.1

Имя пользователя/пароль по умолчанию – admin/admin

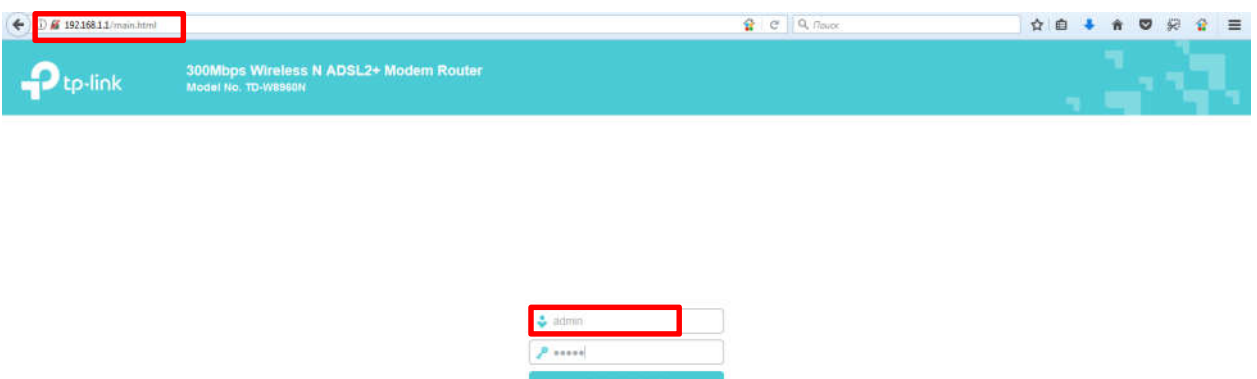

### **Настройка «Megaline» через «Быструю настройку». Вариант №1**

При первом включении маршрутизатора она запустится автоматически. С помощью нее Вы можете настроить основные параметры подключения к услуге «Megaline» и беспроводной сети, без поддержки услуг «iD-TV» и «iD-Phone»)

1) Запускается «Быстрая настройка»

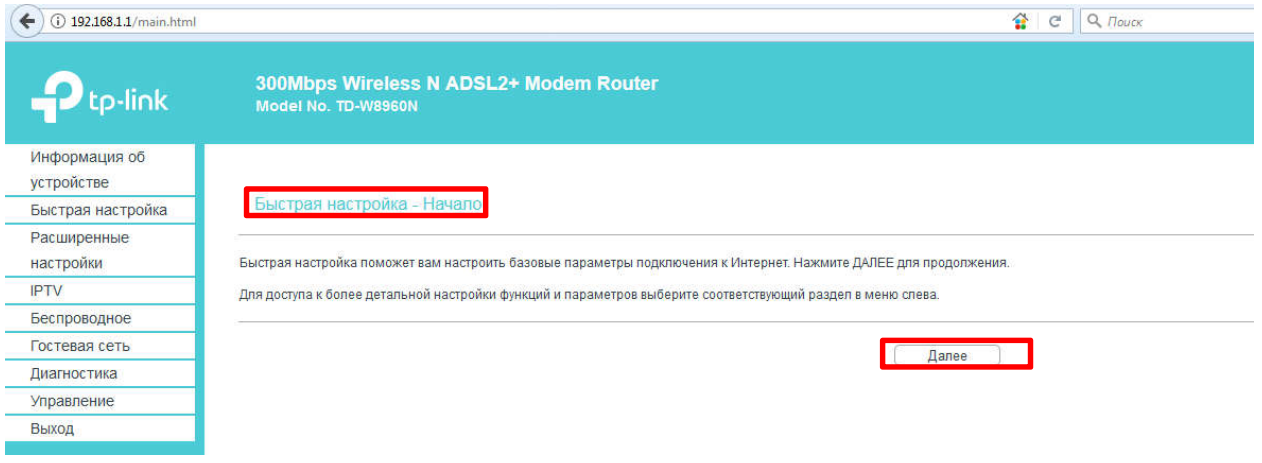

2) Выбираем тип подключения к Интернет – ADSL или Ethernet-порт, выбираем ADSL

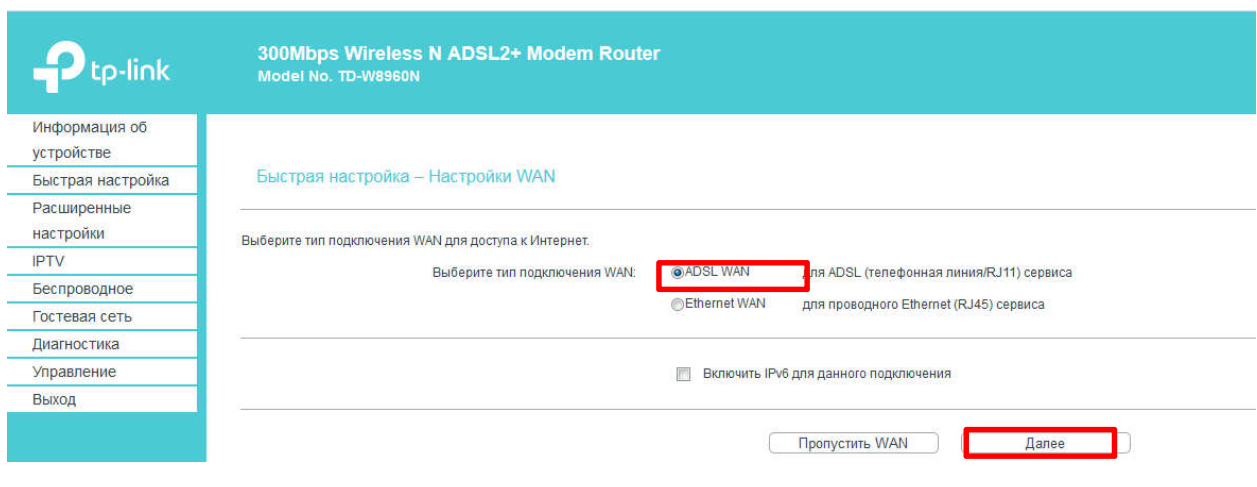

3) Выбираем из списка поставщиков услуг «Прочее», выставляем параметры VPI/VCI = 0/40, указываем имя пользователя и пароль для подключения маршрутизатора к Интернет

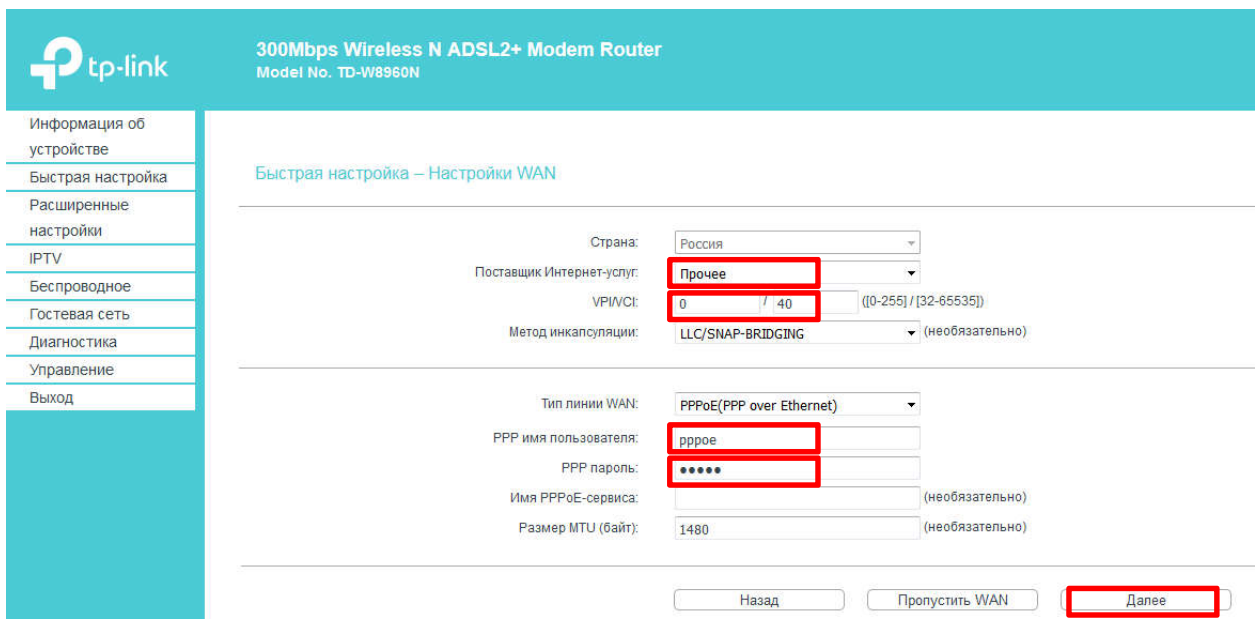

4) Укажите желаемое имя вашей беспроводной сети (на буквы на латинице или и цифры) и пароль (не меньше 8 символов - буквы на латинице или и цифры) для подключения к ней

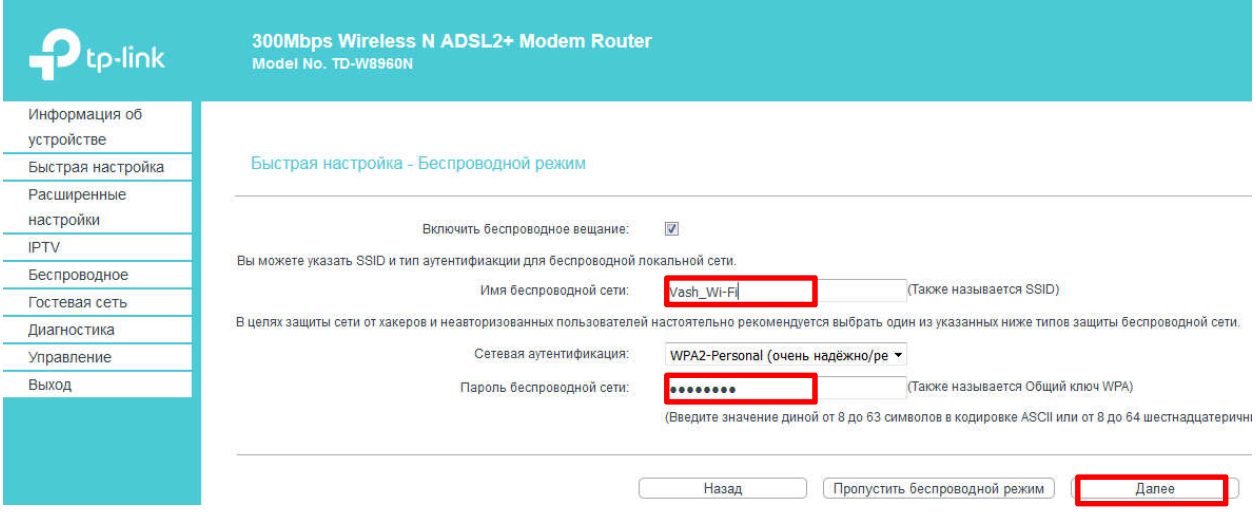

5) Просмотрите и подтвердите суммарную информацию о настройках

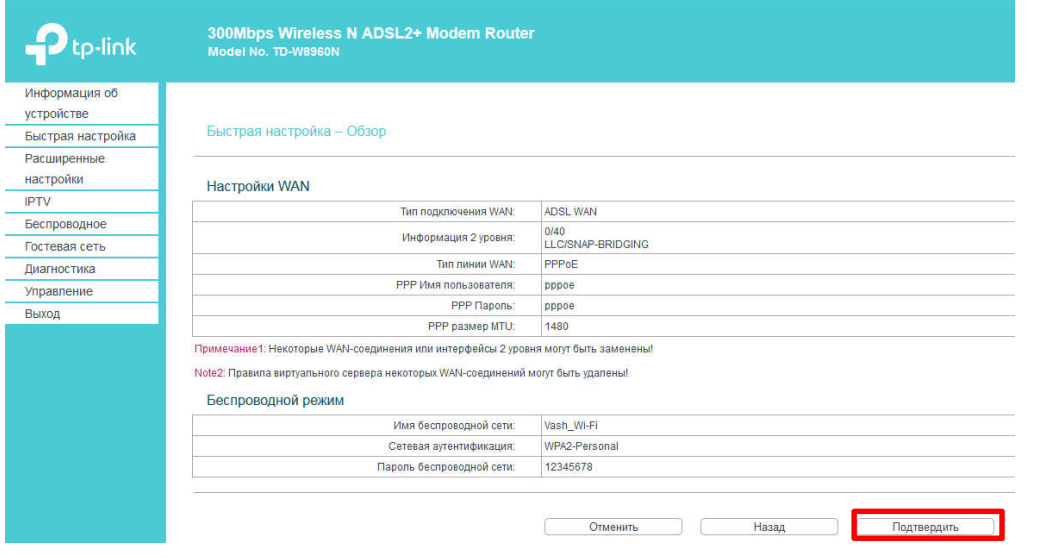

Маршрутизатор настроен на подключение к сети Интернет. В графе «Информация об устройстве» вы можете увидеть текущий статус подключения

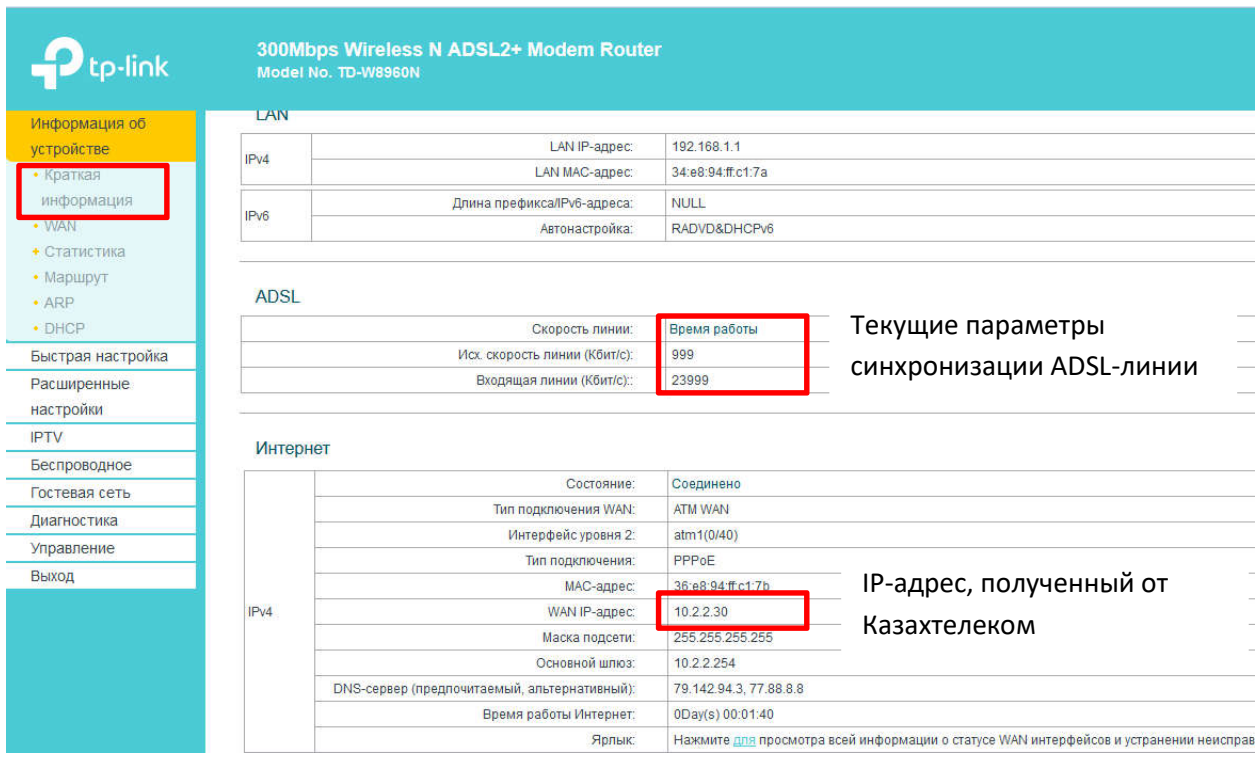

Если маршрутизатор уже настраивался ранее, то быструю настройку можно выбрать в меню

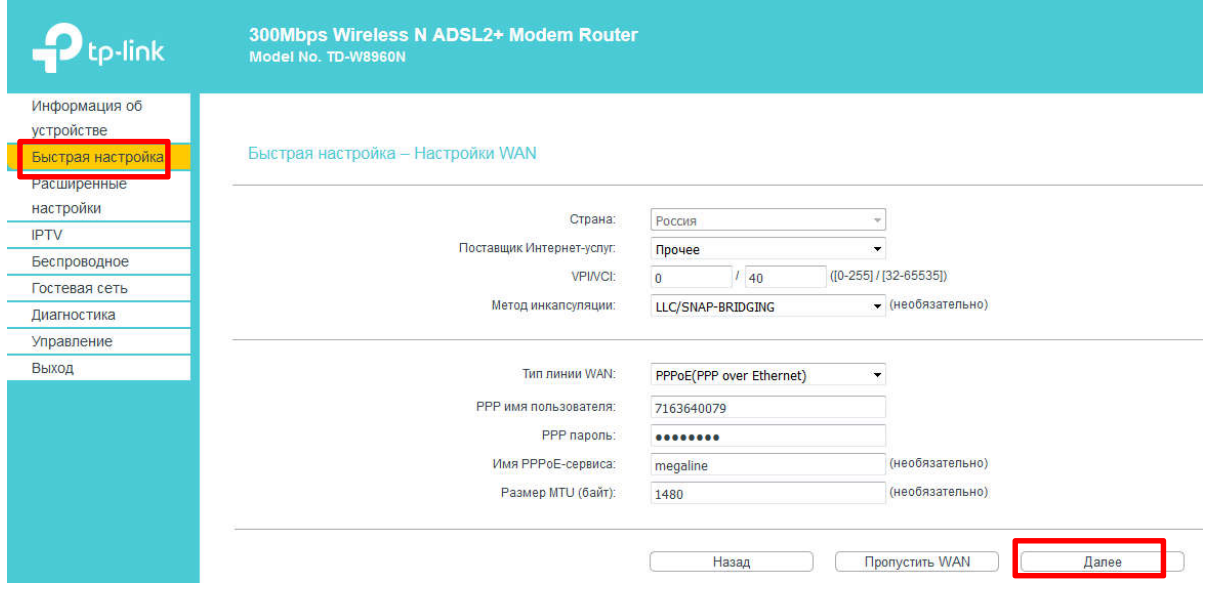

# **Настройка «Megaline» через «Расширенные настройку» - Вариант №2**

1) Открываем «Расширенные настройки» - «Интерфейс уровня 2» (АТМ-соединение)

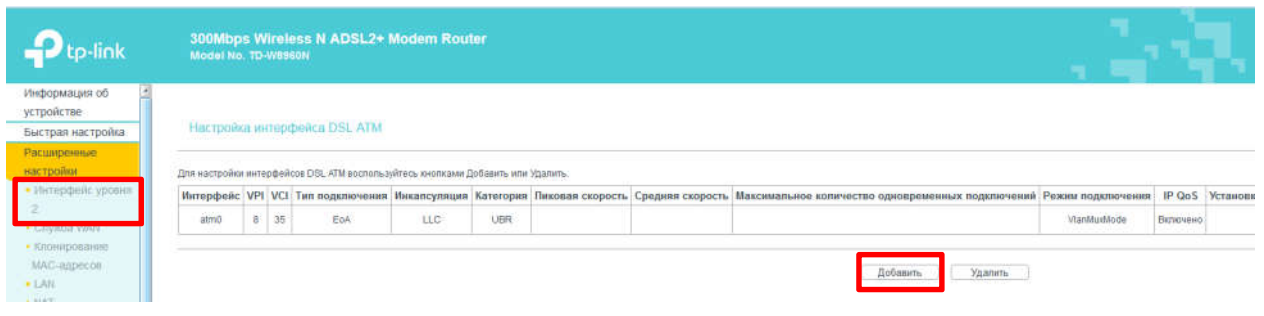

2) Добавляем АТМ-соединение для подключения к Интернет («Megaline») PVC = 0/40

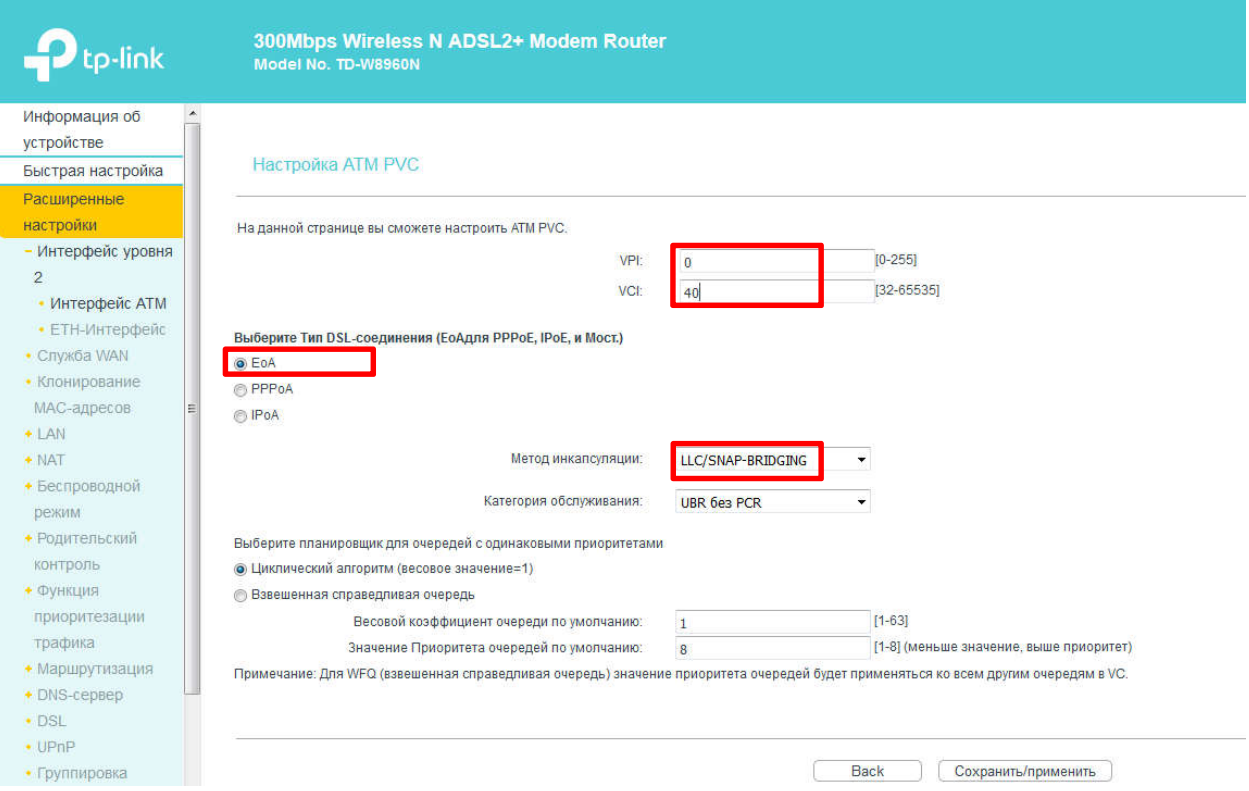

#### 3) Добавляем службу WAN для подключения к Интернет

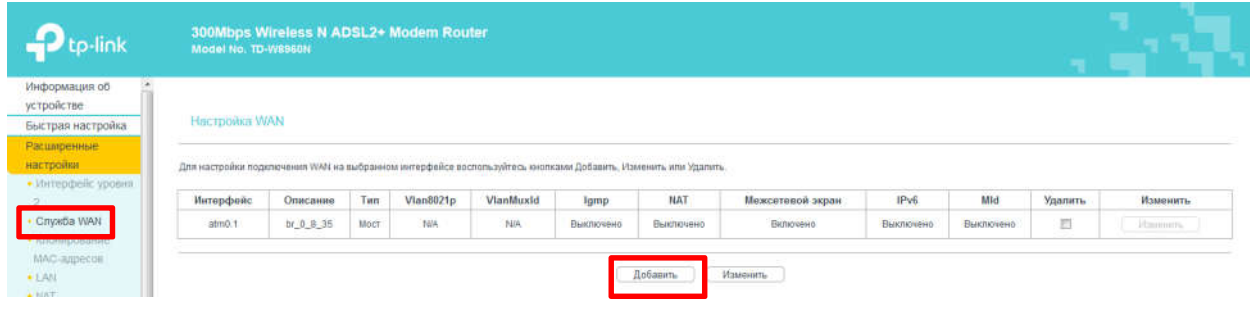

### 4) Выбираем АТМ-соединение PVC=0/40

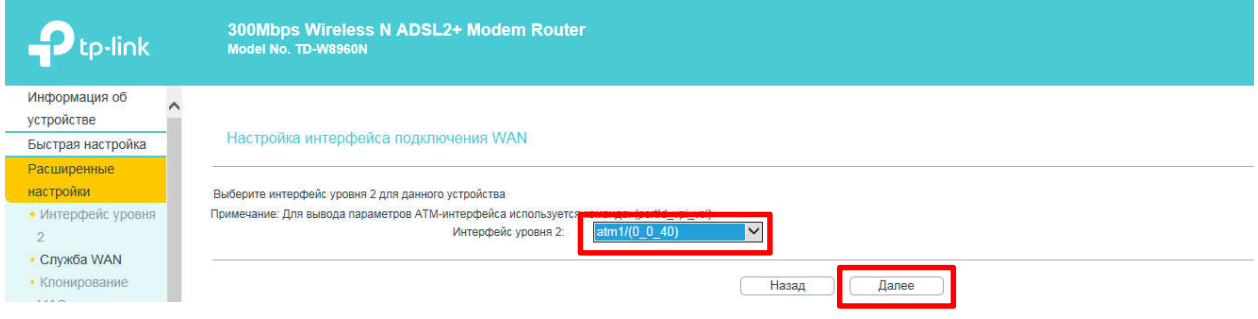

#### 5) Выбираем тип подключения

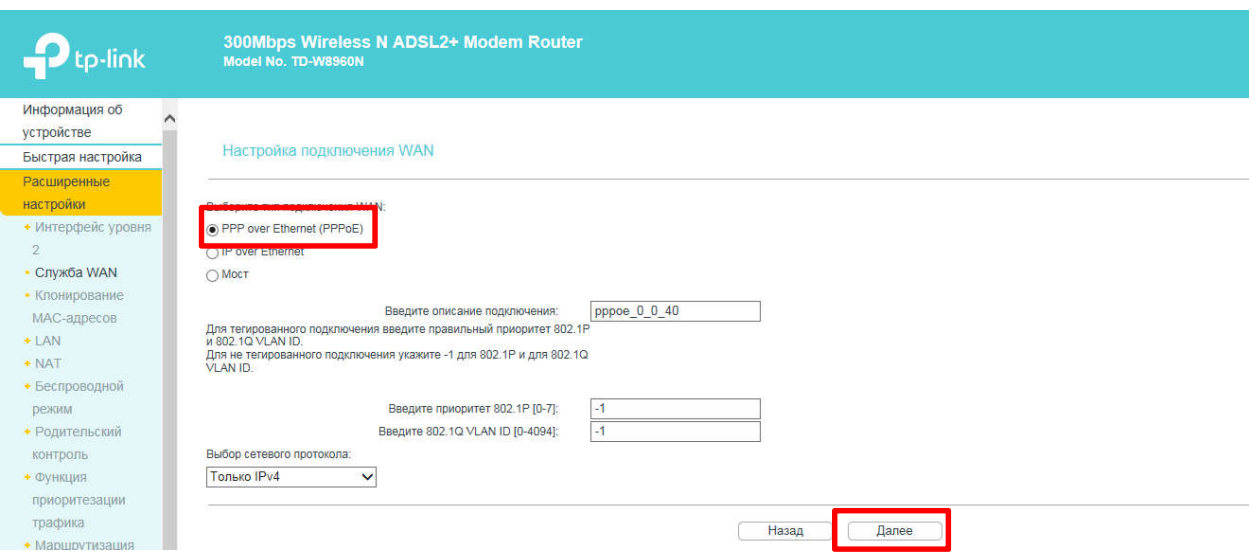

#### 6) Указываем логин и пароль для подключения к Интернет

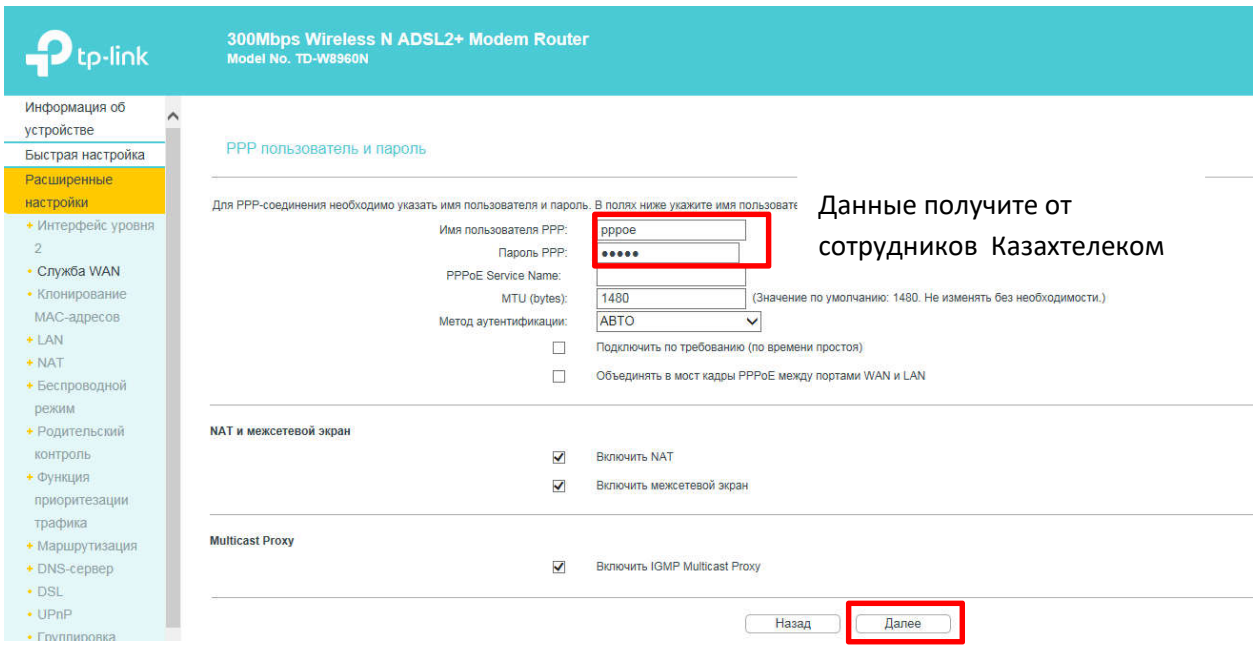

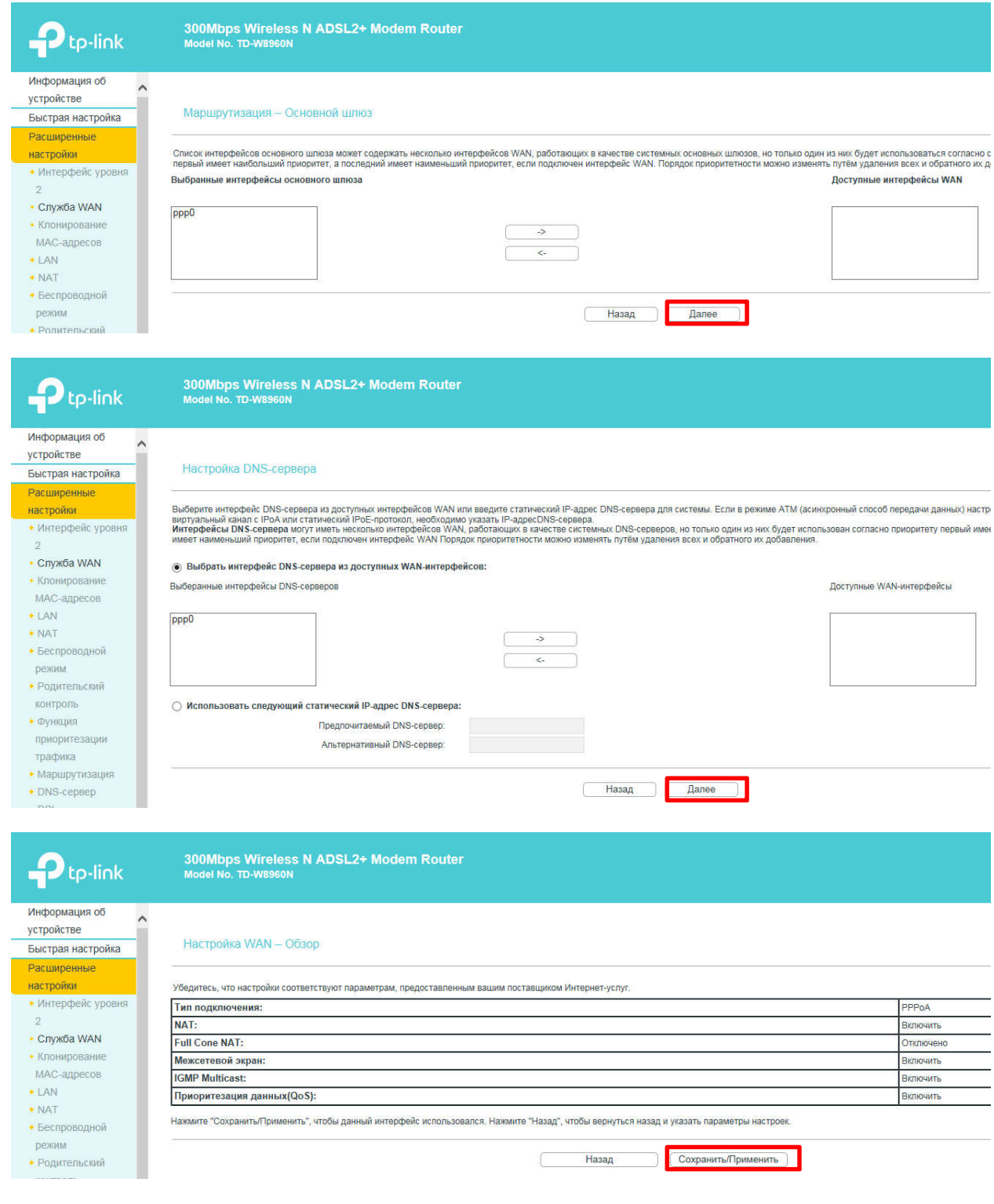

### 7) Настройка завершена

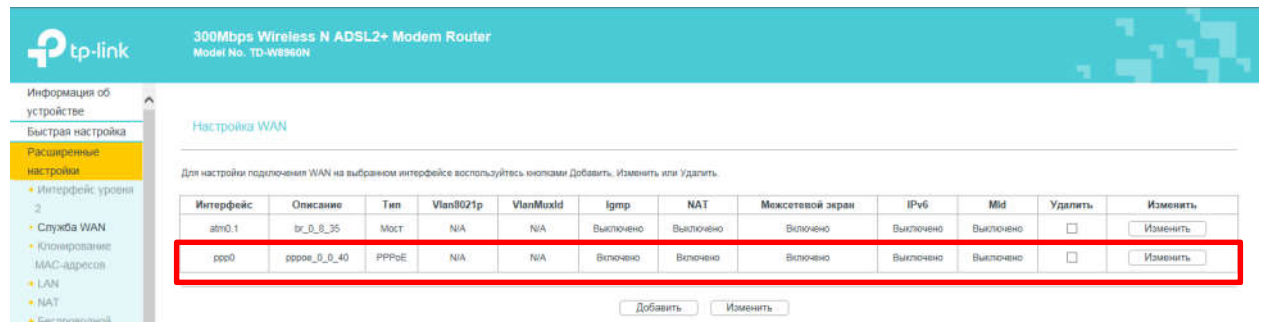

### 8) Проверяем наличие подключения к Интернет

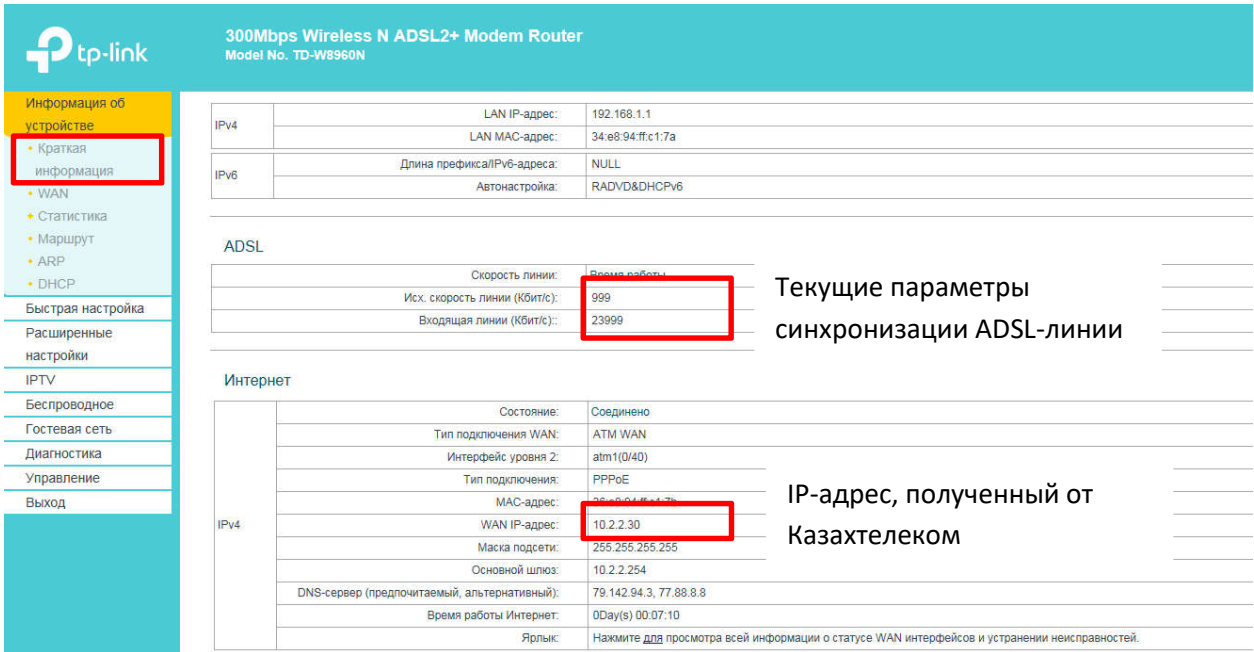

#### 9) Настраиваем беспроводную сеть

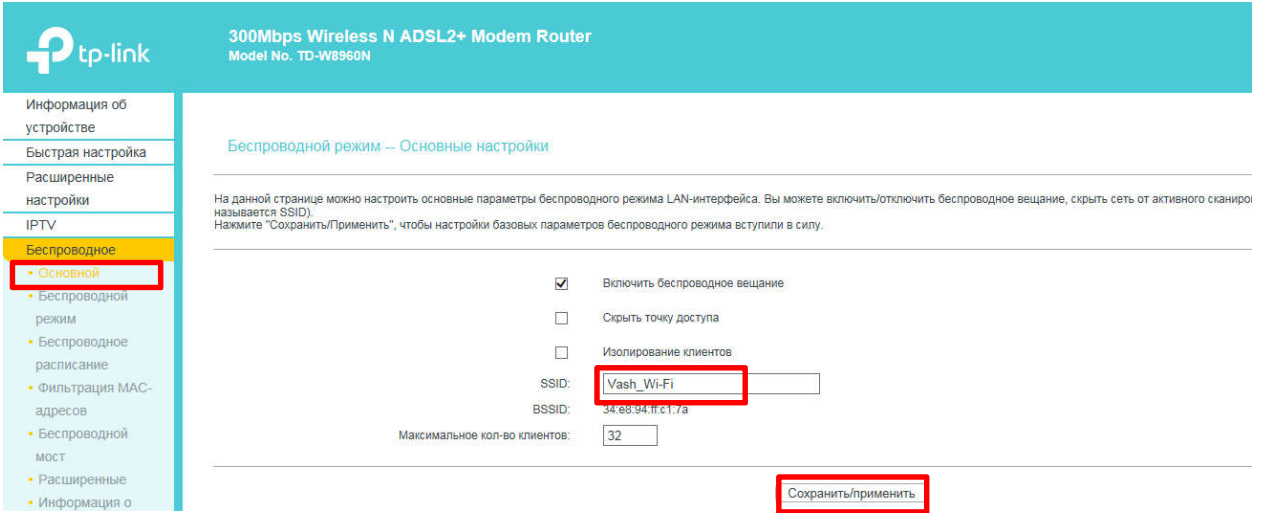

#### 10) Устанавливаем пароль для подключения к беспроводной сети

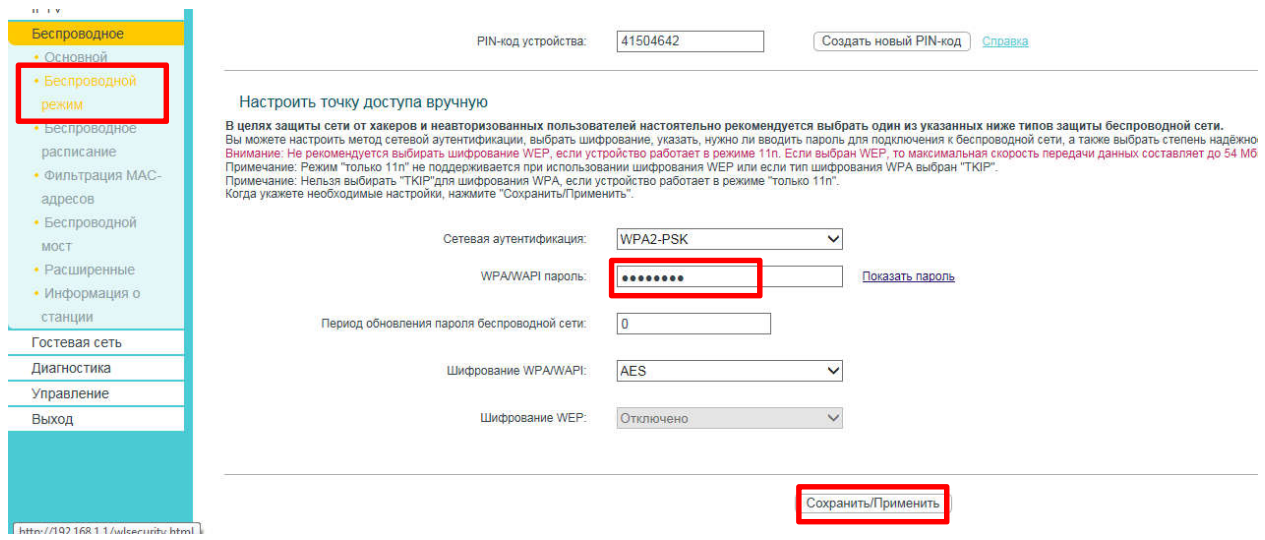

## **Настройка дополнительных услуг – «iD-TV». Вариант №1**

Выбираем опцию «IPTV» и настраиваем АТМ-соединение для услуги «iD-TV» PVC=0/42, выбираем порт для подключения STB-приставки

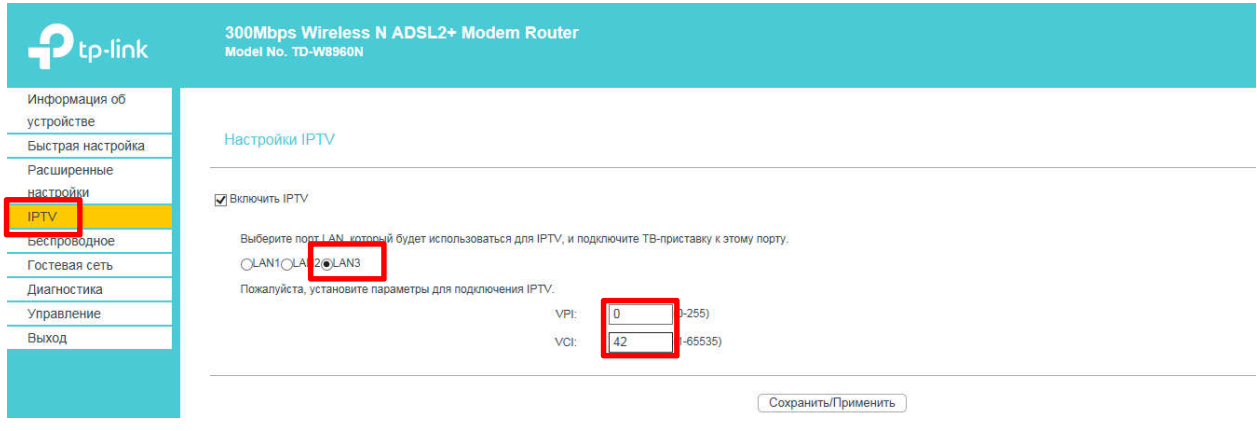

## **Настройка дополнительных услуг – «iD-TV». Вариант №2**

1) Входим в «Расширенные настройки» и добавляем новое АТМ-соединение для услуги «iD-TV»

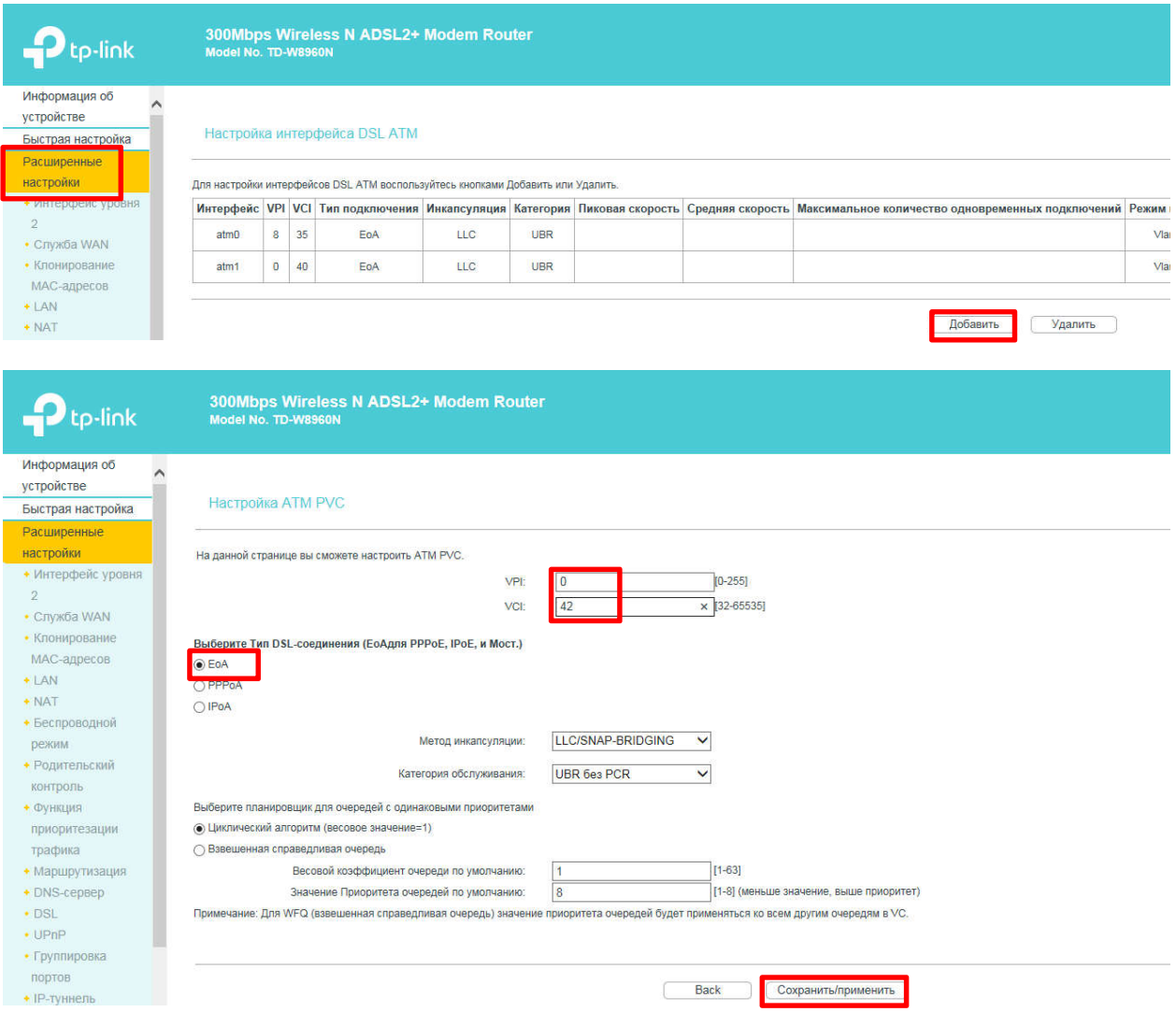

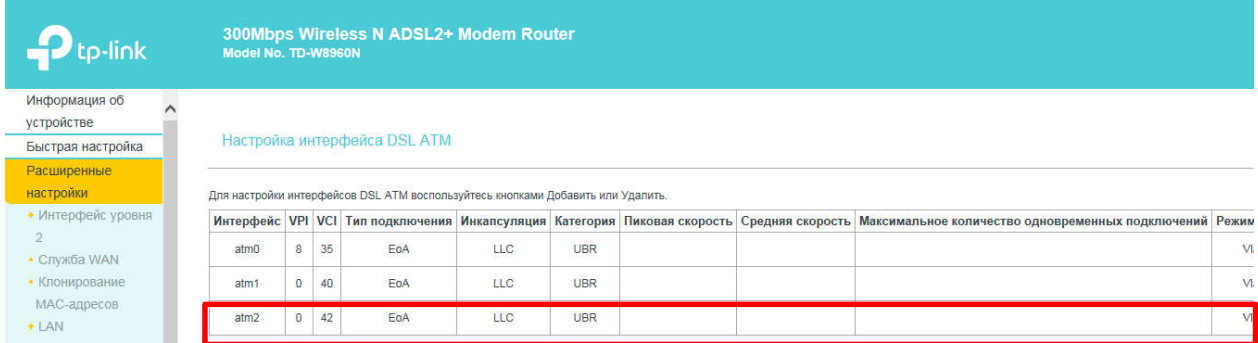

## 2) Создаем службу WAN для услуги «iD-TV» в новом АТМ-соединении PVC=0/42

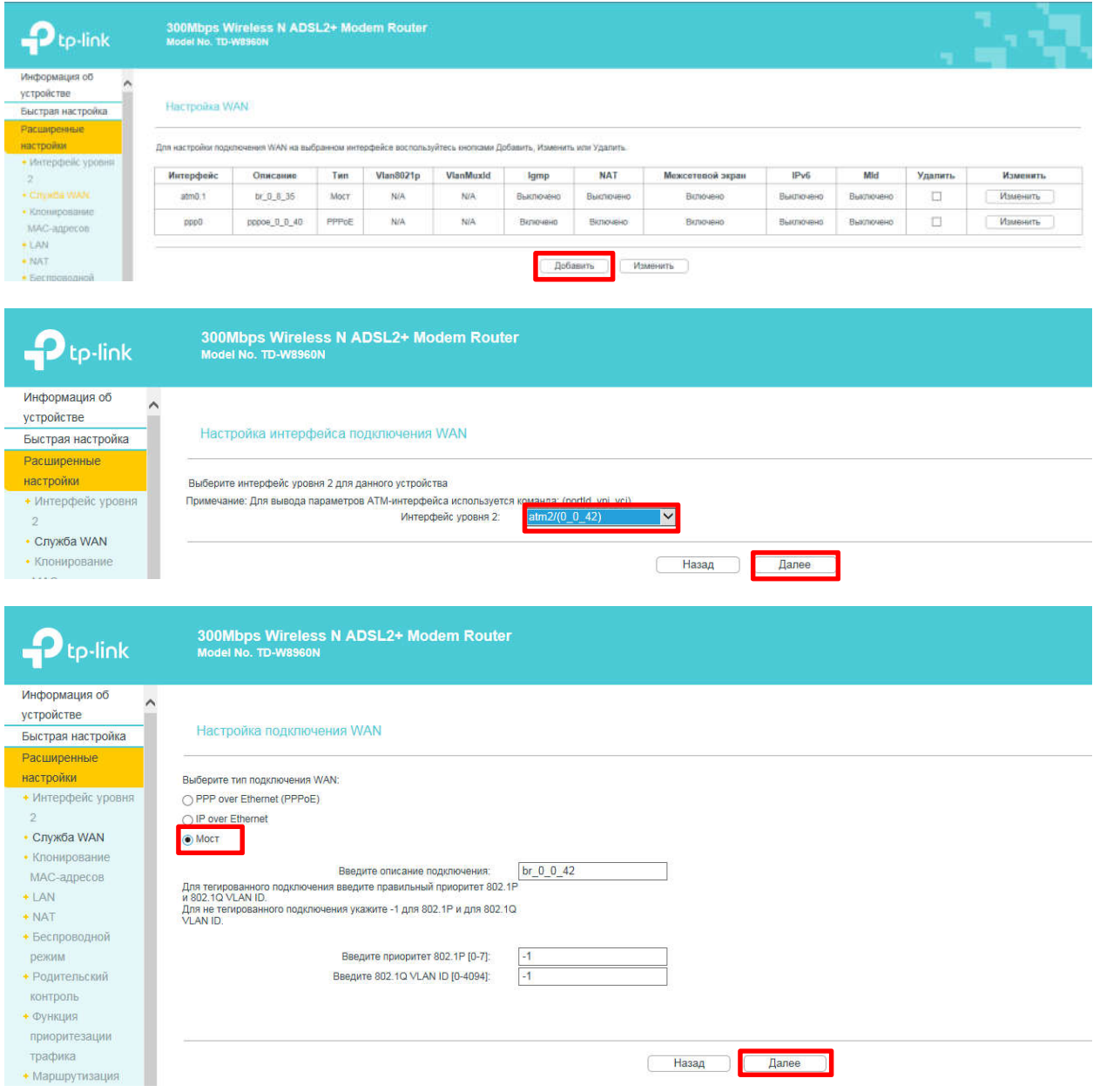

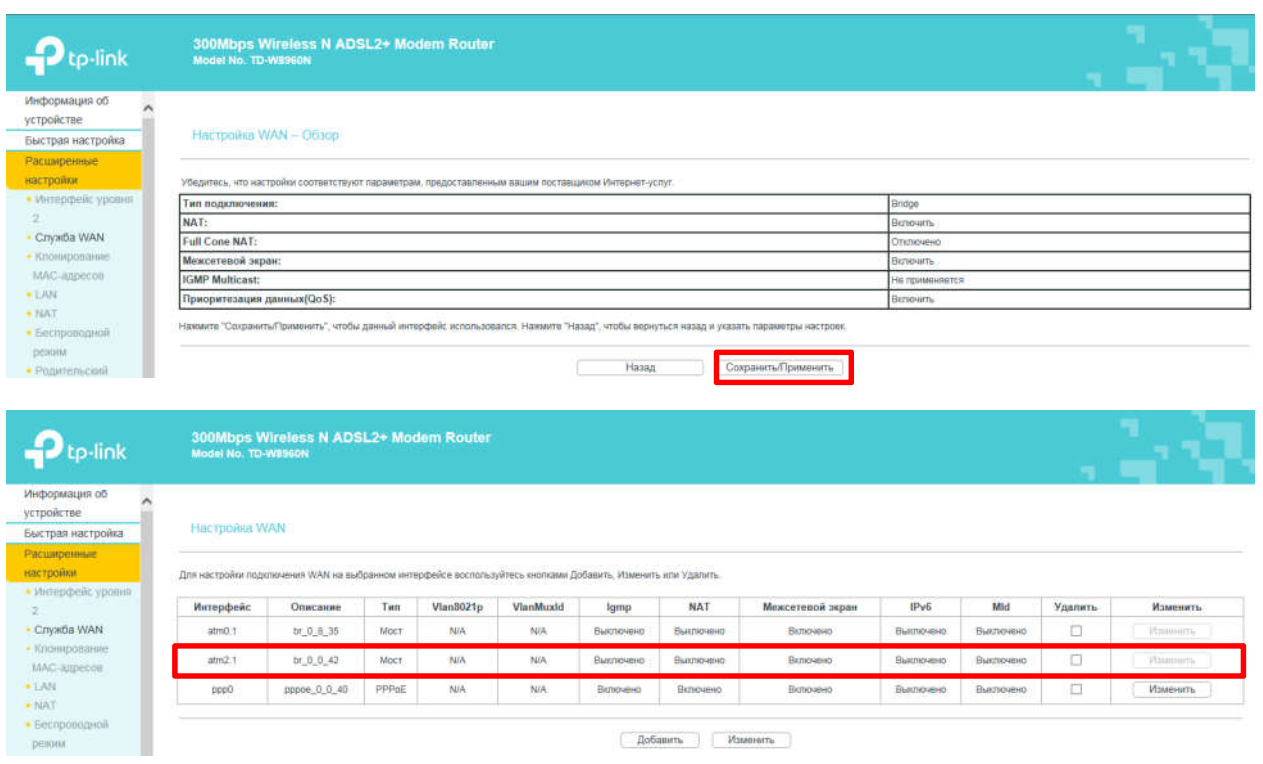

3) Создаем группировку порта №3 и АТМ-соединения PVC=0/42 для услуги «iD-TV»

«Расширенные настройки» - «Группировка портов»

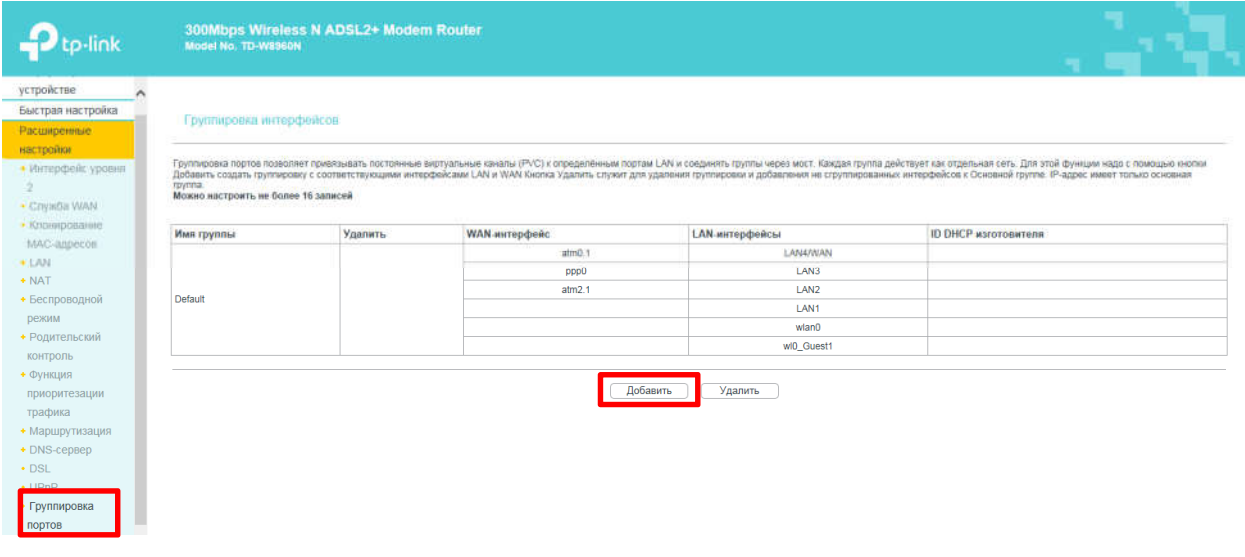

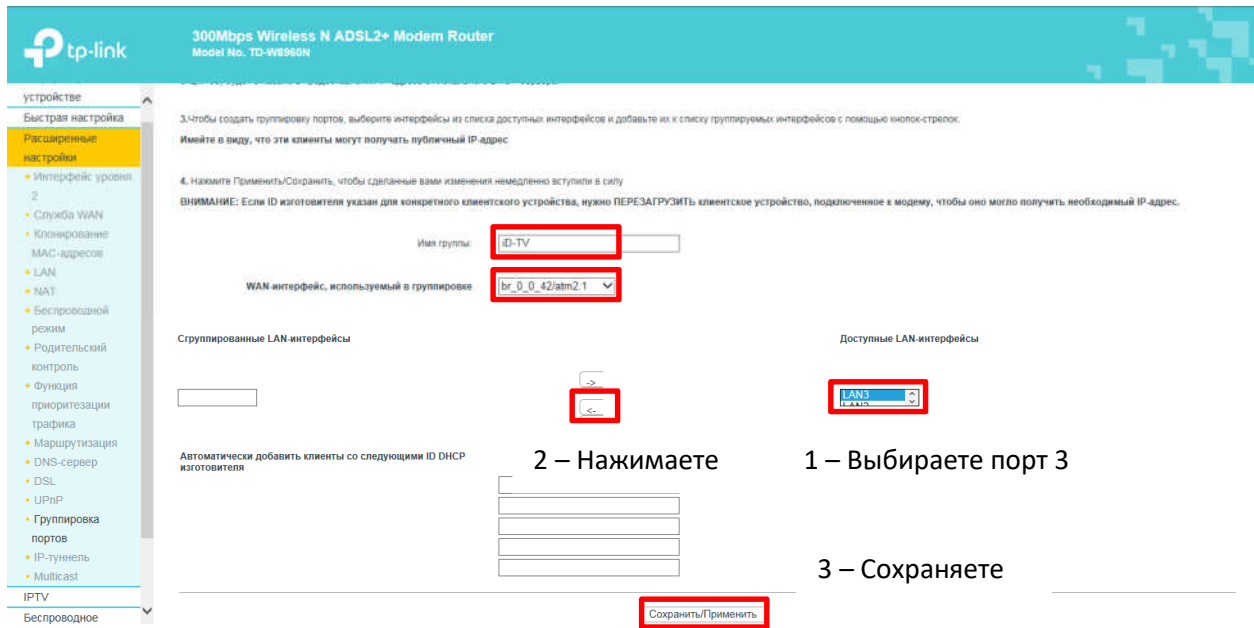

## Порт №3 и АТМ-соединение PVC=0/42 объединены в группу «iD-TV»

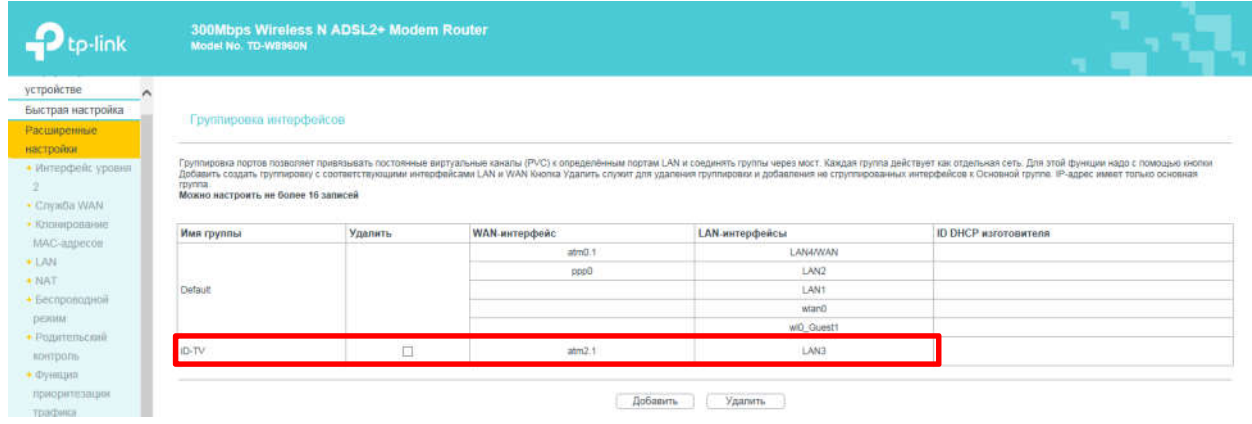

## **Настройка дополнительных услуг – «iD-Phone»**

Для настройки услуги «iD-Phone» нужно произвести аналогичные манипуляции, как и для услуги «iD-TV»

- настроить новое АТС-соединение
- добавить службу WAN
- добавить группировку портов

1) Входим в «Расширенные настройки» и добавляем АТМ-соединение для услуги «iD-Phone»

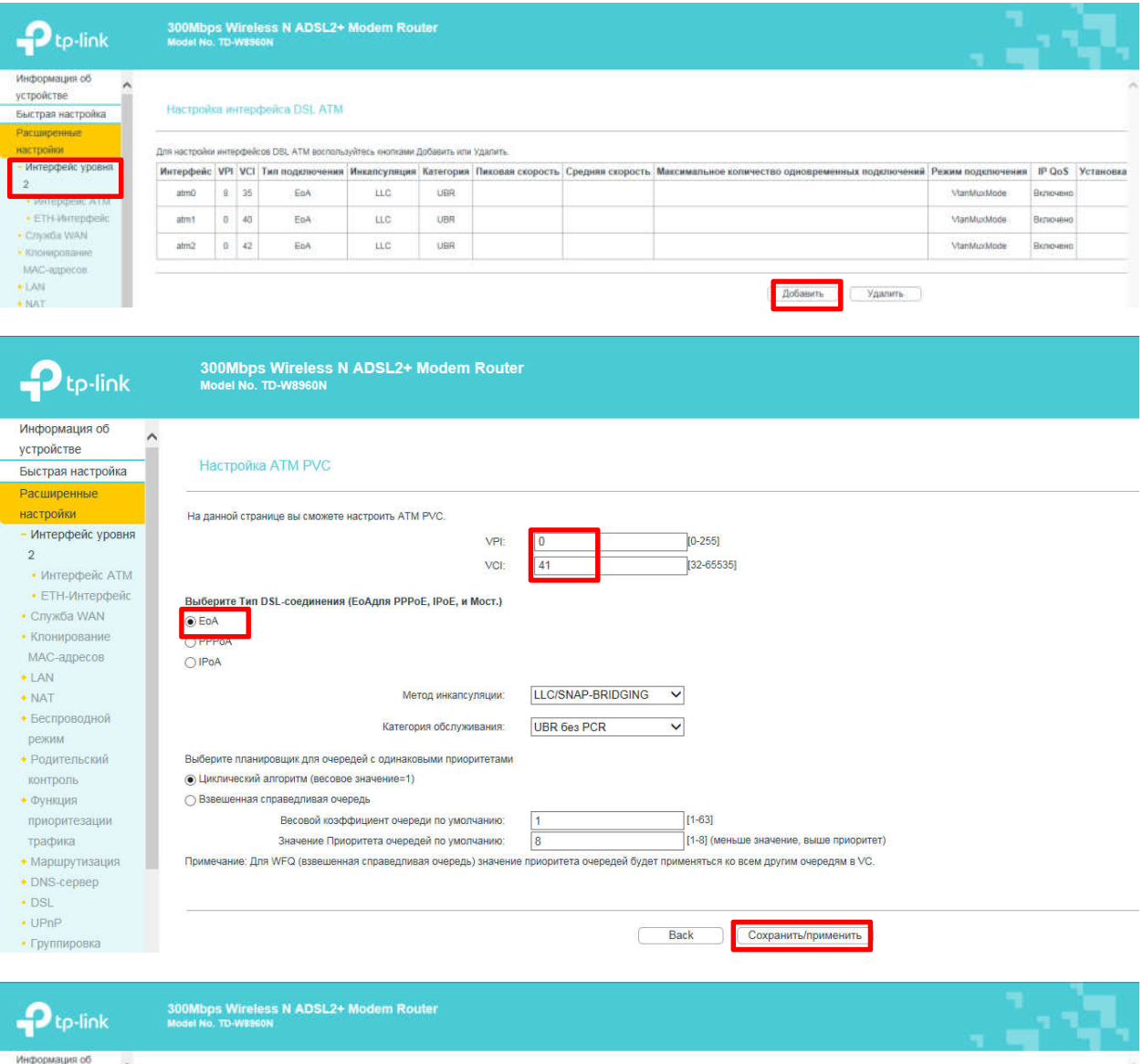

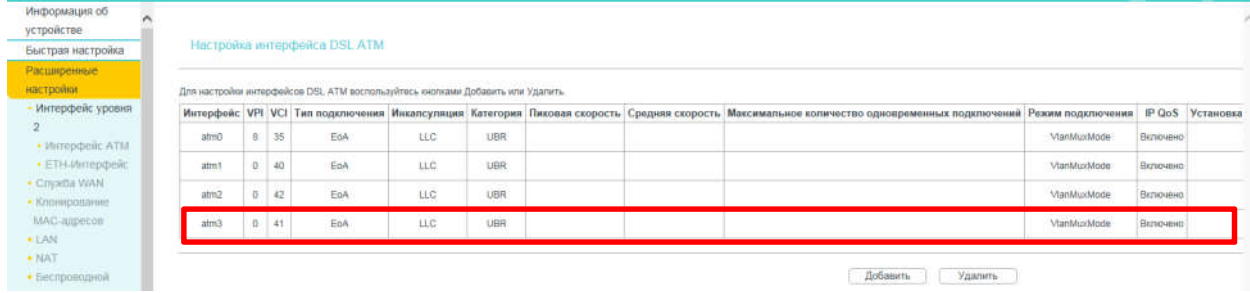

Добавить Удалить

## 2) Создаем службу WAN для услуги «iD-Phone» в новом АТМ-соединении PVC=0/41

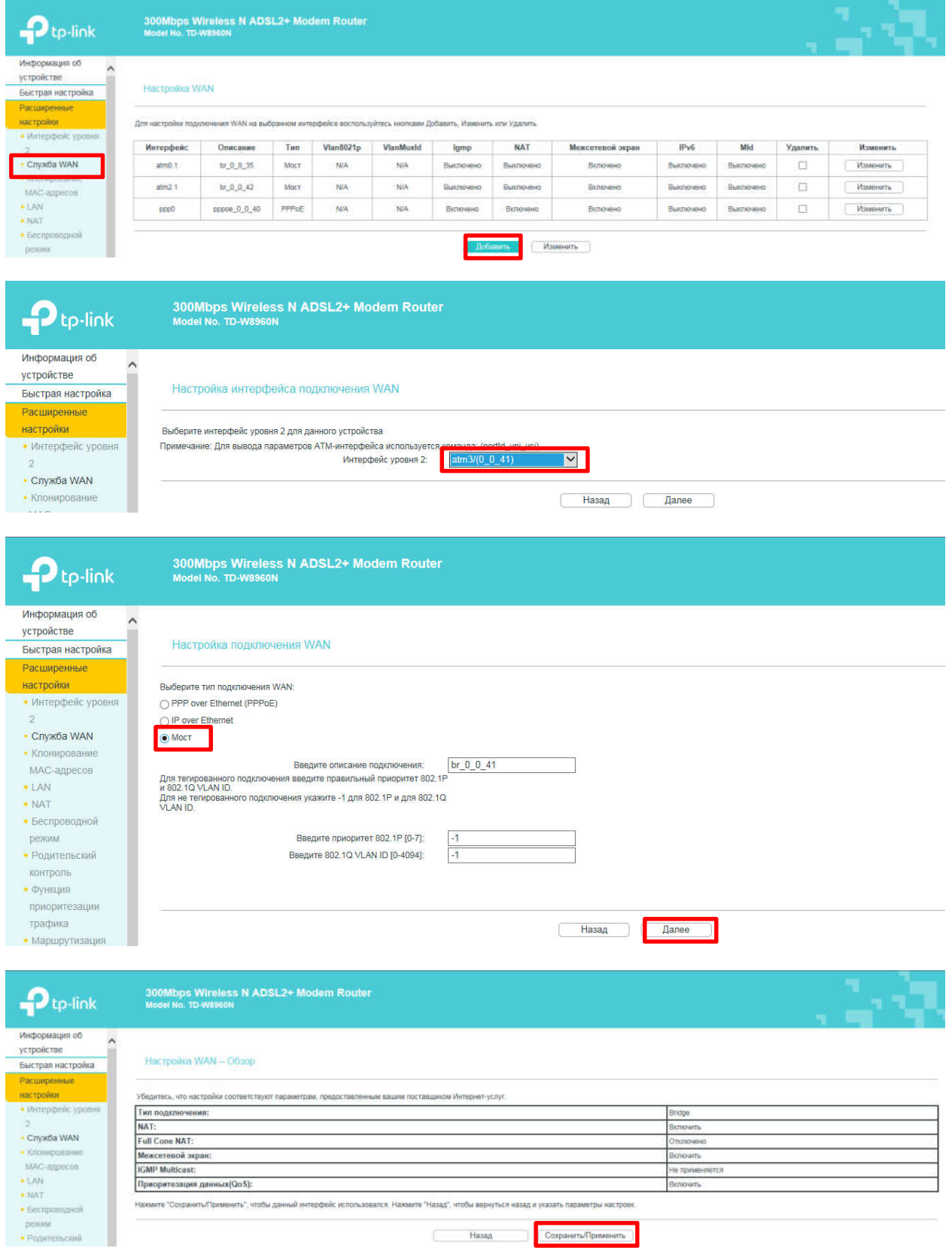

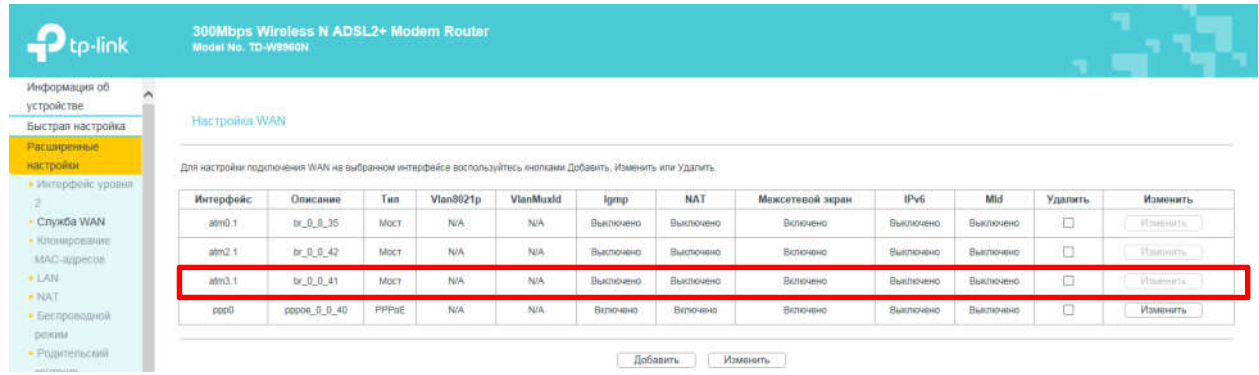

#### 3) Создаем группировку порта №4 и АТМ-соединения PVC=0/41 для услуги «iD-TV»

#### «Расширенные настройки» - «Группировка портов»

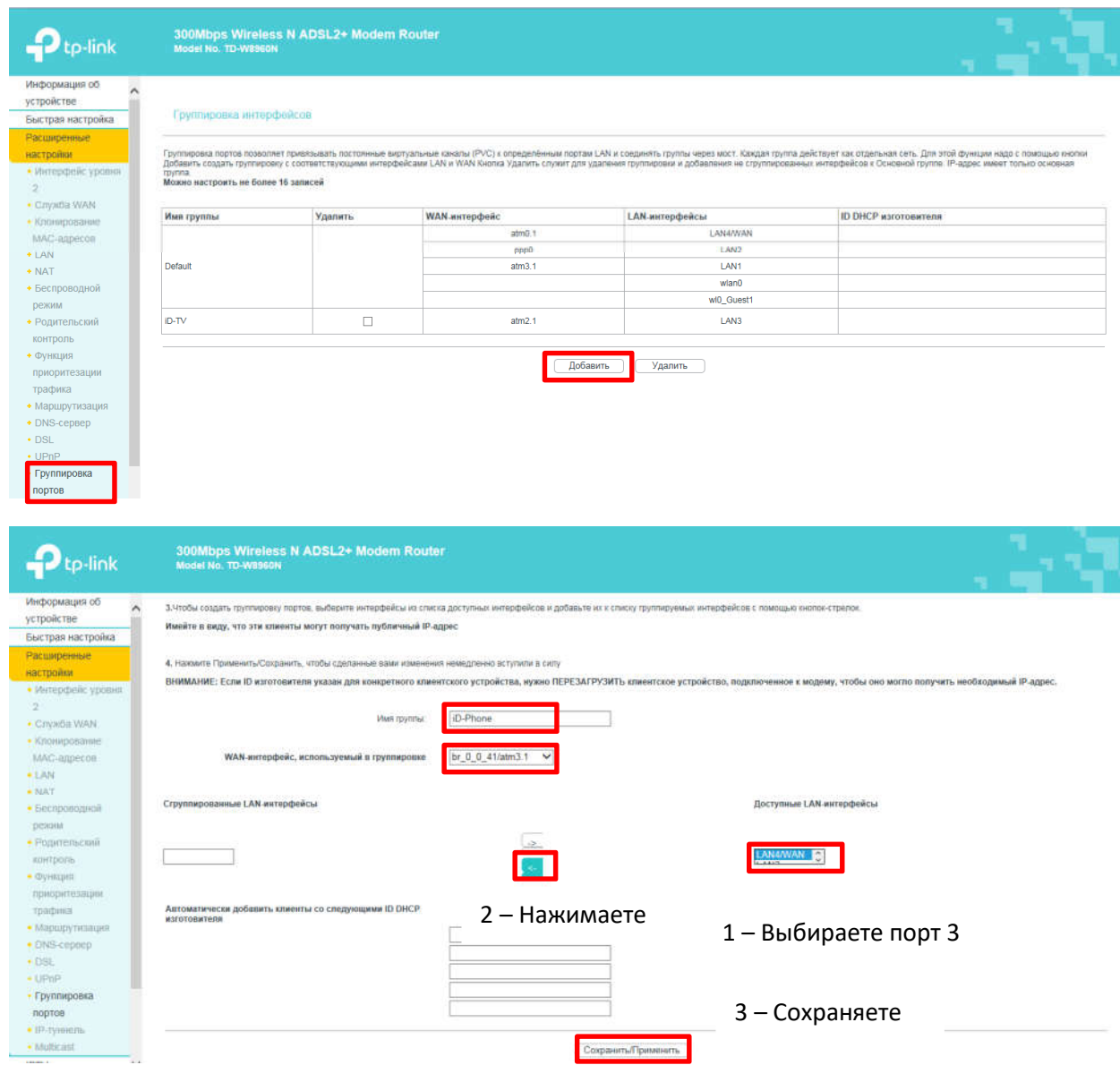

Порт №4 и АТМ-соединение PVC=0/41 объединены в группу «iD-Phone»

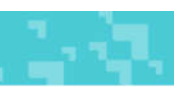

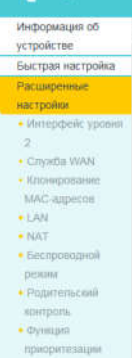

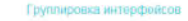

Группирова порте позволяет роказывать постоянные восуданные каналы (PVC) к определённым порты САИ к оединать прупы через мост. Какдая прупа действует как одильная сеть. Для этой функции надо с помощью роспи<br>прупа,<br>Можно н

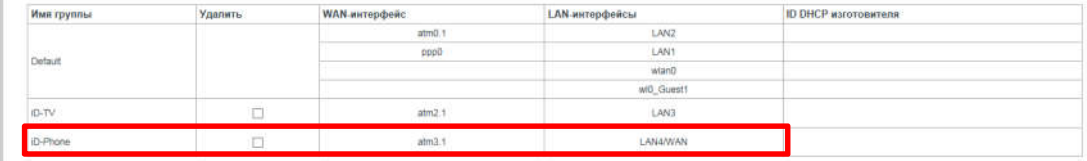

Добавить Удалить